# **Kurzanleitung V ideokonferenztool Study - Big Blue Button**

#### **1 Technische Voraussetzungen**

- $\ell$ Ein aktuelles Betriebssystem (Linux, Mac OS, Windows, ...).
- Eine ausreichend schnelle und stabile (bestmöglich kabelgebundene) Internetverbindung (min. 1 MBit/s Download und 0.5 MBit/s Upload)
- Browser: Firefox oder Chrome. KEIN Internet Explorer.
- Ein Headset (Wichtig, ansonsten kann es zu Rückkopplungen kommen) & Webcam

#### **2 einstieg über sakai**

Navigieren Sie zu Ihrer Kursseite in Sakai. Links im Menü finden Sie das Study Tool (Kamerasymbol) – klicken Sie dieses an, so gelangen Sie zu den für Sie bereits angelegten Meetingräumen von Big Blue Button. Die Benennung der Räume kann unterschiedlich sein. Im Beispiel lautet der Meetingraum "Gruppe 1". Auf Gruppe 1 klicken.

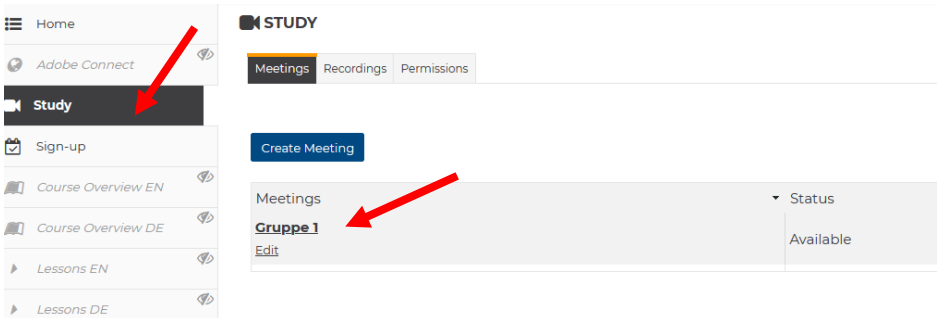

Anschließend öffnet sich das Fenster und Sie können auf "Join meeting" klicken, um dem Meeting beizutreten. Lehrende treten automatisch als Moderatoren bei. Studierende haben die Rolle der Teilnehmer und Teilnehmerinnen.

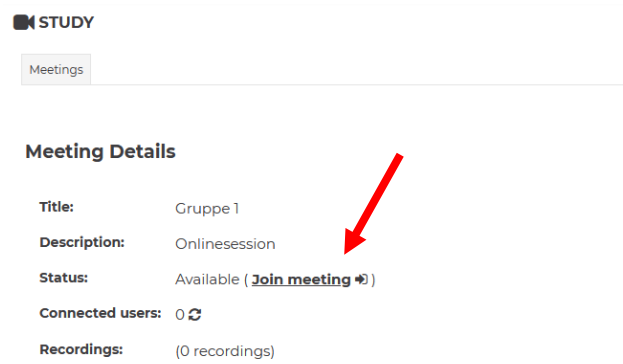

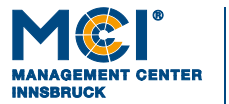

Anschließend werden Sie gefragt, wie Sie der Konferenz beitreten möchten. Klicken Sie auf "Mit Mikrofon" und erlauben Sie den Zugriff.

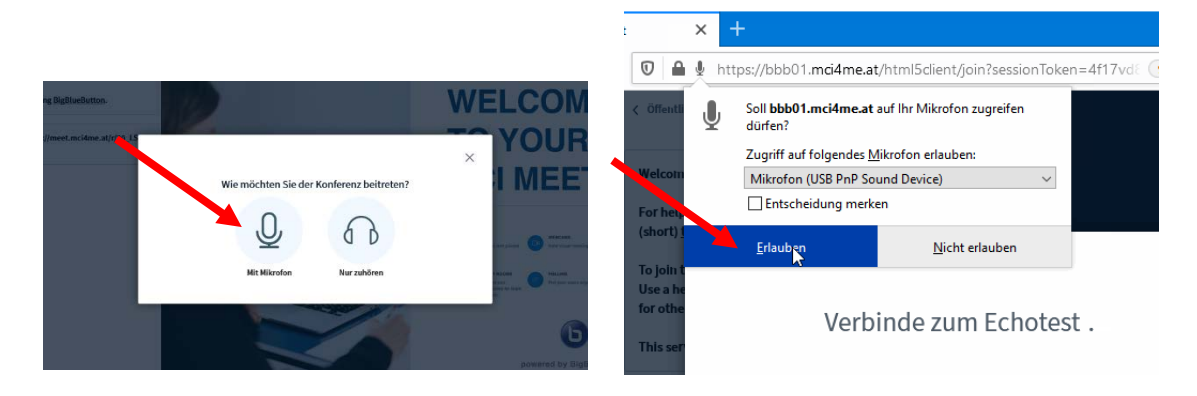

Führen Sie den Echotest durch:

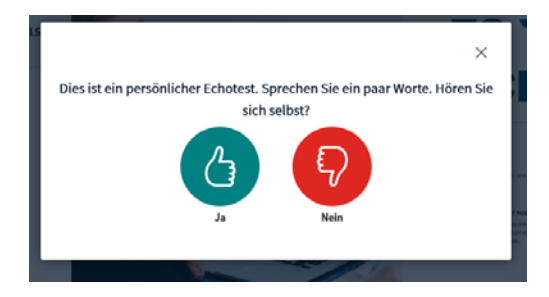

## **3 Mikrofon und Kamera aktivieren / deaktivieren**

Klicken Sie auf das Mikrofonsymbol, um das Mikrofon zu aktivieren. Anschließend erscheint das Symbol in blau. Zum Aktivieren der Kamera, klicken Sie einfach auf das Kamerasymbol.

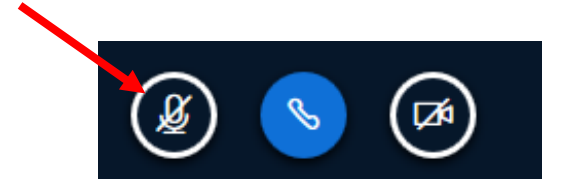

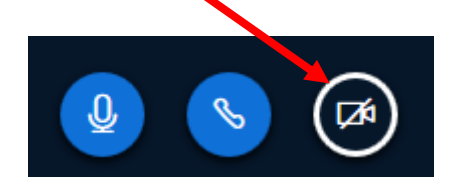

Stimmen Sie der Verwendung der Kamera zu und wählen Sie die entsprechende Kamera im Dropdown Menü aus.

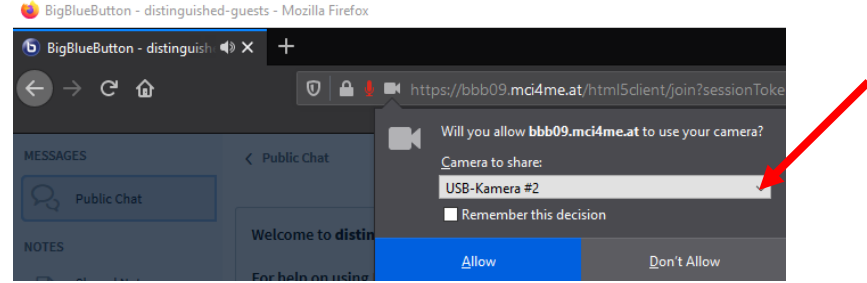

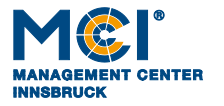

### **4 Die Benutzeroberfläche im Detail**

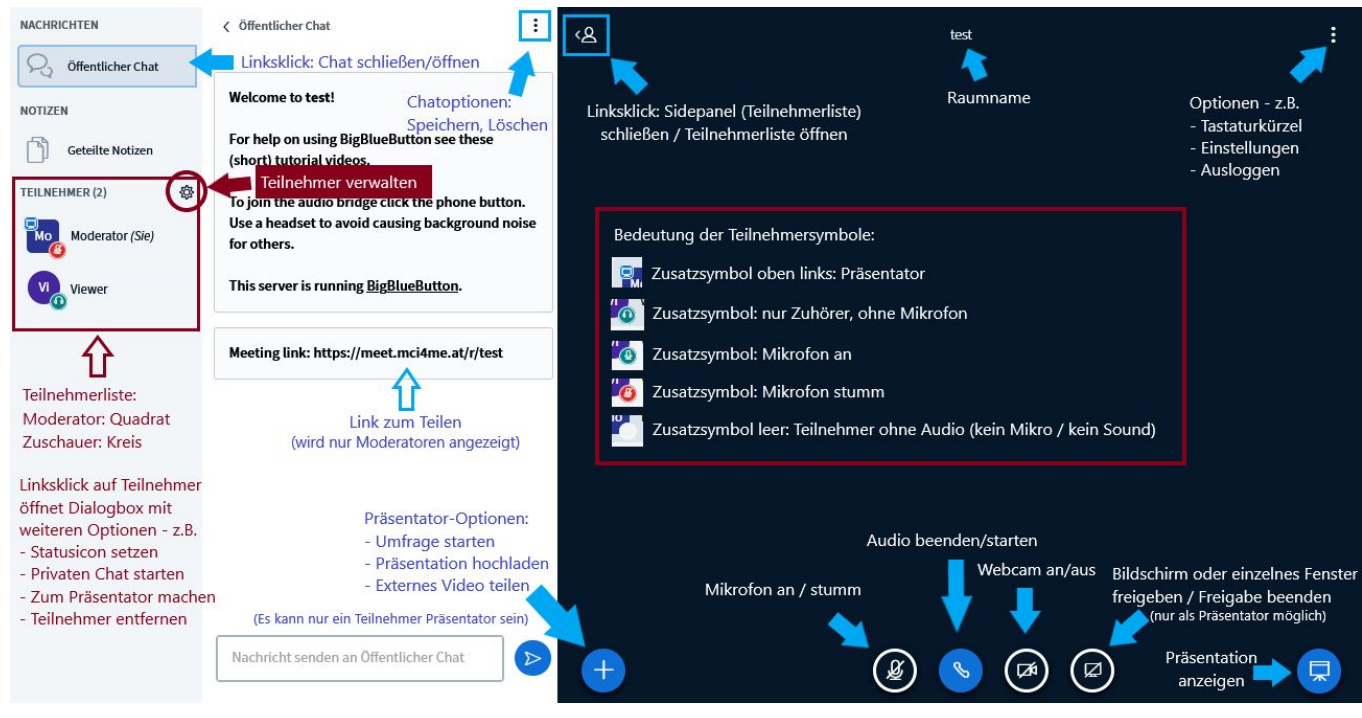

Abbildung 1: Benutzeroberfläche BBB. Quelle: IT Knowledge Base MCI, 2021

Sie haben Fragen oder brauchen Support? Hier finden Sie antworten:

[IT Knowledge Base](https://www.mci4me.at/de/services/it-services/knowledge-base) [\(https://services.mci.edu/it-services/knowledge-base/\)](https://services.mci.edu/it-services/knowledge-base/)

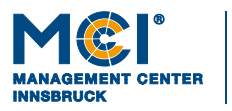